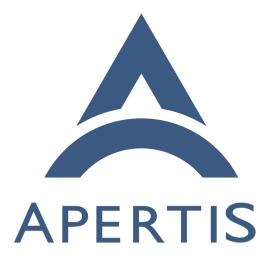

SDK Basic Usage

## <sup>1</sup> Contents

| 2 | Overview of SDK features                       | <b>2</b> |  |
|---|------------------------------------------------|----------|--|
| 3 | File browser                                   | 2        |  |
| 4 | Eclipse IDE                                    | 2        |  |
| 5 | Apertis API documentation                      | 3        |  |
| 6 | Shutting down / restarting the virtual machine |          |  |
| 7 | Audio settings                                 | 5        |  |
| 8 | Change the keyboard layout                     | 5        |  |

# <sup>9</sup> Overview of SDK features

<sup>10</sup> Take a moment to familiarize yourself with some of the more commonly used <sup>11</sup> tools in the SDK. These include the file browser, Eclipse, DevHelp and the <sup>12</sup> simulator. All of these tools have shortcut links placed on the desktop.

### <sup>13</sup> File browser

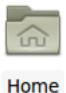

This icon opens the file manager so you can access the local folders and use the shared folder for exchanging documents between your host system and the virtual machine. You should be able to find your shared folder under **Places** on the left hand side of the file manager window.

#### <sup>18</sup> Eclipse IDE

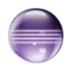

Eclipse is the IDE used for application development in the

 $_{\rm 20}$   $\,$  SDK. Eclipse includes a custom Apertis plugin for updating the sysroot from

19

<sup>&</sup>lt;sup>21</sup> within Eclipse.

## 22 Apertis API documentation

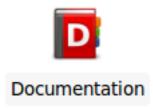

DevHelp is the standard browser for offline API 23 documentation across many Open Source projects. The DevHelp installation in 24 the SDK provides a local, offline version of the all the documentation found in 25 the Application Developer Portal, including the Apertis API references.

26

#### Shutting down / restarting the virtual machine 27

If you want to shut the virtual machine down, you can use the icon in the top 28

right corner of the screen. If you want to restart it, go to Applications Menu 29 and click Log Out: 30

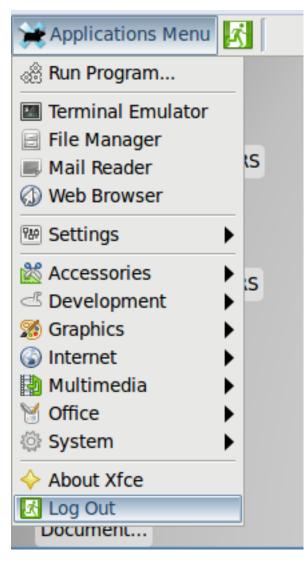

 $_{\rm 32}$   $\,$  In the dialog box, you can choose if you want to log out, restart the virtual

<sup>33</sup> machine, or shut it down.

31

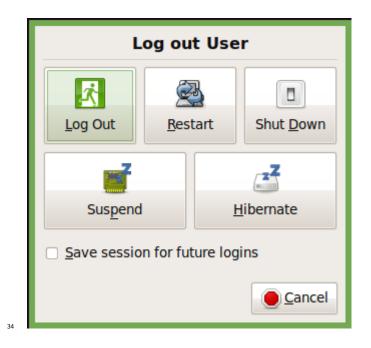

# **35 Audio settings**

40

47

In order to make sure that the audio player output is heard from the simulator
 make sure that the below settings are done:

- Unmute Audio in host machine.
- ${\scriptstyle 39}$   ${\scriptstyle \phantom{0}}$   ${\scriptstyle \phantom{0}}$  Go to Applications menu , Multimedia , Pulse Audio Volume Control
  - Select **Output Devices** tab.
- Make sure that the Audio speaker is **Unmuted**.

<sup>42</sup> With these settings, Audio player output should be heard over speakers.

## <sup>43</sup> Change the keyboard layout

You might want to modify your keyboard layout for the Apertis operating system. The default keyboard layout is US. To change it, please follow these
steps:

• In the SDK, go to Applications Menu Settings and choose Keyboard.

In the dialog box, select the tab Layout, uncheck Use system defaults and click Edit under Keyboard layout. Select your required keyboard layout from the list, click ok and close the window. You do not need to select a Keyboard model.

|                                                  | Keyboard | ↑ □ ×           |  |  |
|--------------------------------------------------|----------|-----------------|--|--|
| Edit keyboard settings and application shortcuts |          |                 |  |  |
| Behavior Application Shortcuts Layout            |          |                 |  |  |
| □ <u>U</u> se system defaults                    |          |                 |  |  |
| Keyboard model                                   |          |                 |  |  |
|                                                  |          | <b>•</b>        |  |  |
| Keyboard layout                                  |          |                 |  |  |
| Layout                                           | Variant  |                 |  |  |
| English (US)                                     |          |                 |  |  |
|                                                  |          |                 |  |  |
|                                                  |          |                 |  |  |
|                                                  |          |                 |  |  |
|                                                  |          |                 |  |  |
| <u> </u>                                         | <u> </u> |                 |  |  |
| <u>o</u> <u>H</u> elp                            |          | 💥 <u>C</u> lose |  |  |